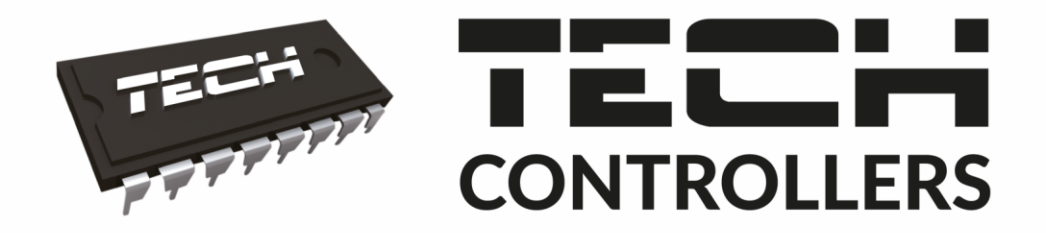

# Инструкция обслуживания L-4 WIFI

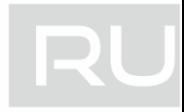

WWW.TECHSTEROWNIKI.PL

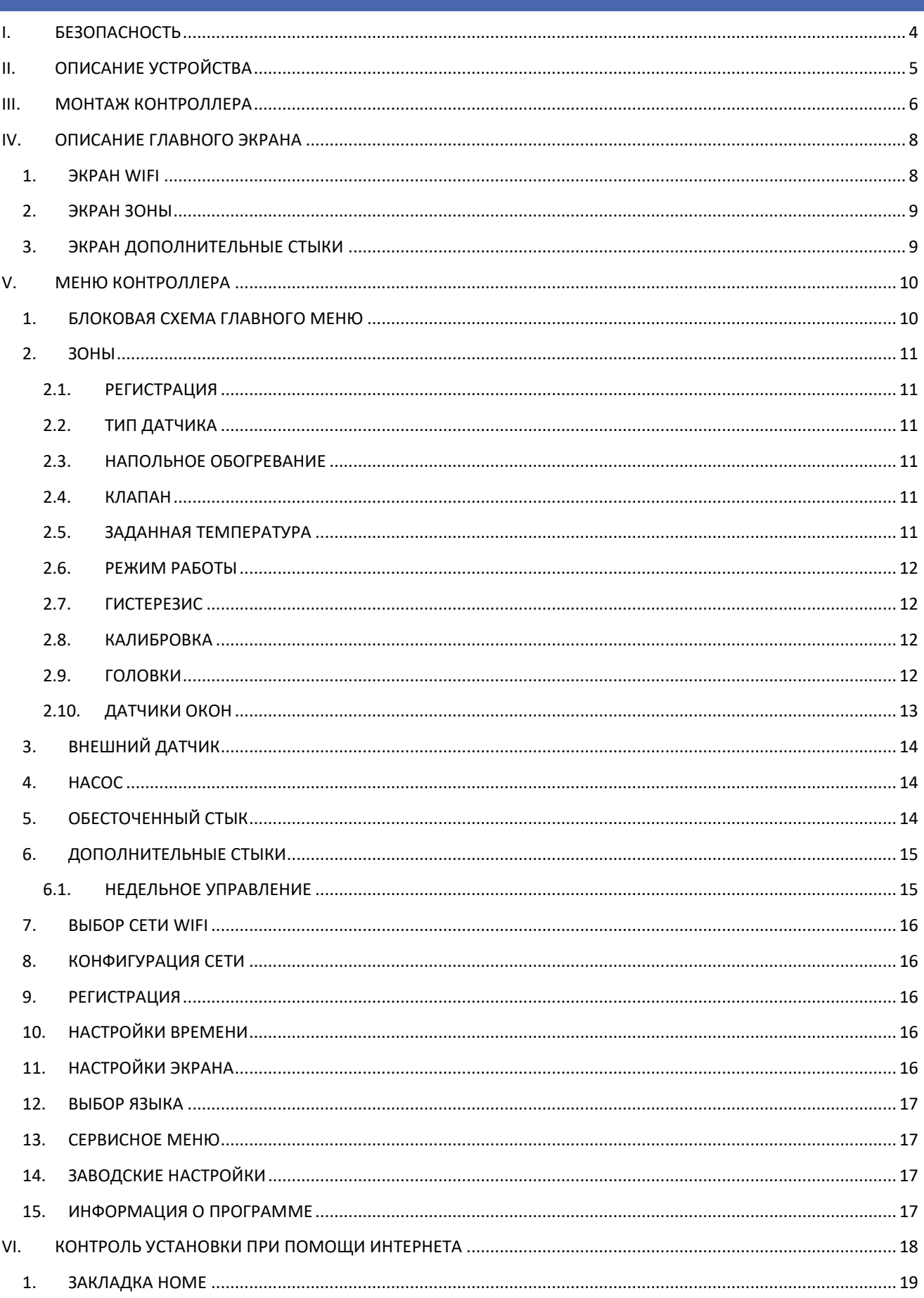

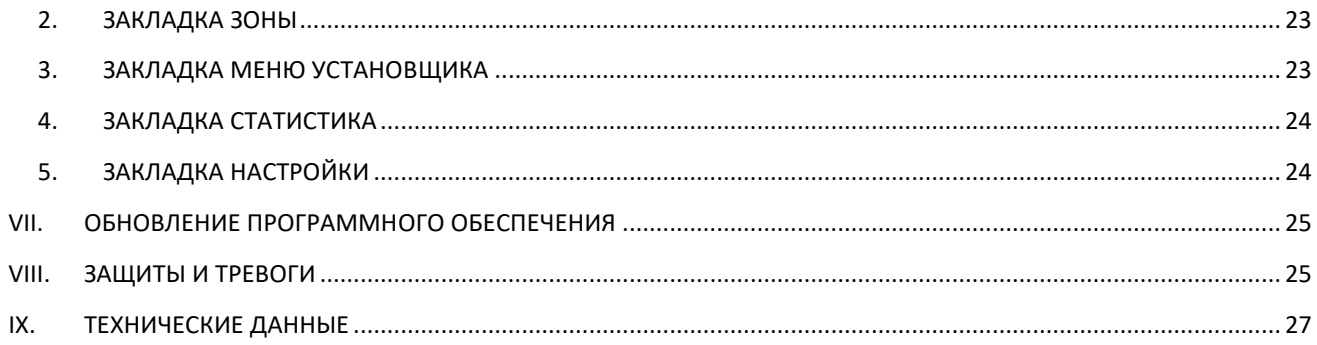

KN.19.01.31

#### <span id="page-3-0"></span>**БЕЗОПАСНОСТЬ** 1.

Перед использованием устройства, ознакомьтесь с приведенными ниже правилами. Несоблюдение этих инструкций может привести к травмам или к повреждению устройства. Сохраните это руководство!

Чтобы избежать ошибок и несчастных случаев, убедитесь, что все пользователи устройства ознакомлены с его работой и функциями безопасности. Храните это руководство и убедитесь, что оно останется вместе устройством в случае его перенесения или продажи, так чтобы все, кто использует устройство в любой момент использования могли иметь доступ к соответствующей информации об использовании устройства и его безопасности. Для безопасности жизни и имущества необходимо соблюдать все меры предосторожности, приведенные в этом руководстве, потому что производитель не несет ответственности за ущерб, причиненный по неосторожности.

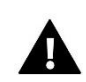

#### **ПРЕДУПРЕЖДЕНИЕ**

- Электрический прибор под напряжением. Перед началом эксплуатации (подключение электрических проводов, установка устройства и т.д.), необходимо убедиться, что регулятор не включен в сеть.
- Монтаж должен быть осуществлен только квалифицированным персоналом.
- Перед запуском контроллера необходимо проверить эффективность зануления электродвигателей, а также проверить изоляцию электрических проводов.
- Контроллер не предназначен для использования детьми.

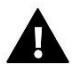

#### **ВНИМАНИЕ**

- Атмосферные разряды могут повредить контроллер, поэтому во время грозы необходимо выключить регулятор из сети.
- Контроллер не может быть использован вопреки своему назначению.
- Перед началом и в течение отопительного сезона для контроллера нужно провести осмотр технического состояния проводов. Необходимо проверить крепление контроллера, очистить его от пыли и других загрязнений.

После завершения редактирования инструкции 31.01.2019 года, могли наступить изменения в перечисленных в ней продуктах. Производитель оставляет за собой право вносить изменения в конструкцию. Иллюстрации могут включать в себя дополнительные аксессуары. Технология печати может влиять на разницу в приведенных цветах.

Мы знаем, что производство электронных приборов требует от нас безопасной утилизации отработанных элементов и электронных устройств. Компания получила регистрационный номер присвоенный Главным Инспектором по Охране Окружающей Среды. Перечеркнутое мусорное ведро на наших устройствах указывает, что этот продукт не может быть выброшен в обычные мусорные контейнеры. Сортировка отходов для последующей переработки может помочь защитить окружающую среду. Пользователь должен доставить использованное оборудование в специальные пункты сбора электрического и электронного оборудования для его последующей переработки.

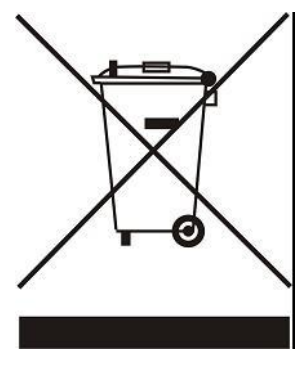

### <span id="page-4-0"></span>**II. ОПИСАНИЕ УСТРОЙСТВА**

L-4 WiFi – это контроллер предназначенный для управления работой обогревательного устройства. Он управляет обогревательным устройством и приводами клапанов, регулирующими течение воды максимально в 8 ЦО зонах. Устройство оборудовано встроенным WiFi модулем, позволяющим обслуживать и контролировать параметры при помощи веб-приложения eModul.

Функции и преимущества контроллера:

- Управление восьмью разными зонами при помощи:
	- проводного датчика C-7p
	- проводного регулятора R-8z
	- напольного датчика C-8f
	- беспроводного датчика C-8r, C-mini или R-8b
	- беспроводных термостатических приводов STT-868 и STT-869 (макс. 6 на каждую зону)
	- беспроводных датчиков окон C-2 (макс. 6 на каждую зону)
	- 1 реле выход обесточенный стык для управления насосом
- 4 реле выхода для управления проводными напольными приводами для первых 4 зон. Для всех 8 зон существует возможность управлять проводными напольными клапанами при помощи беспроводного исполняемого модуля MW-1.
- Возможность подключить проводные (зоны 1-4) и беспроводные (зоны 1-8) напольные датчики C-8f.
- Возможность обновления программного обеспечения через порт USB
- Возможность обслуживать до 8 дополнительных стыков MW-1 или ST-981. Работа стыков осуществляется при помощи недельного управления или управления зонами, к которым приписан данный дополнительный стык.
- Коробка сделана из высококачественных материалов, устойчивых к высоким и низким температурам.

#### **ПРИМЕЧАНИЕ**

В зонах 1-4 пользователь может выбрать тип датчика температуры, он имеет для выбора проводной или беспроводной (по одному для каждой зоны). В зонах 5-8 контроллер может использовать только беспроводные датчики.

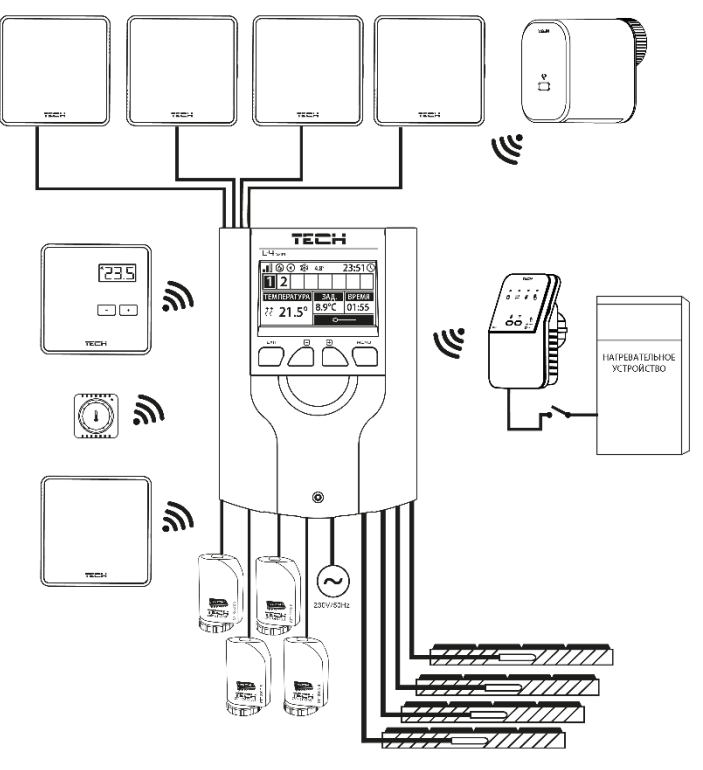

### <span id="page-5-0"></span>**III. МОНТАЖ КОНТРОЛЛЕРА**

Монтаж должен быть выполнен квалифицированными специалистами.

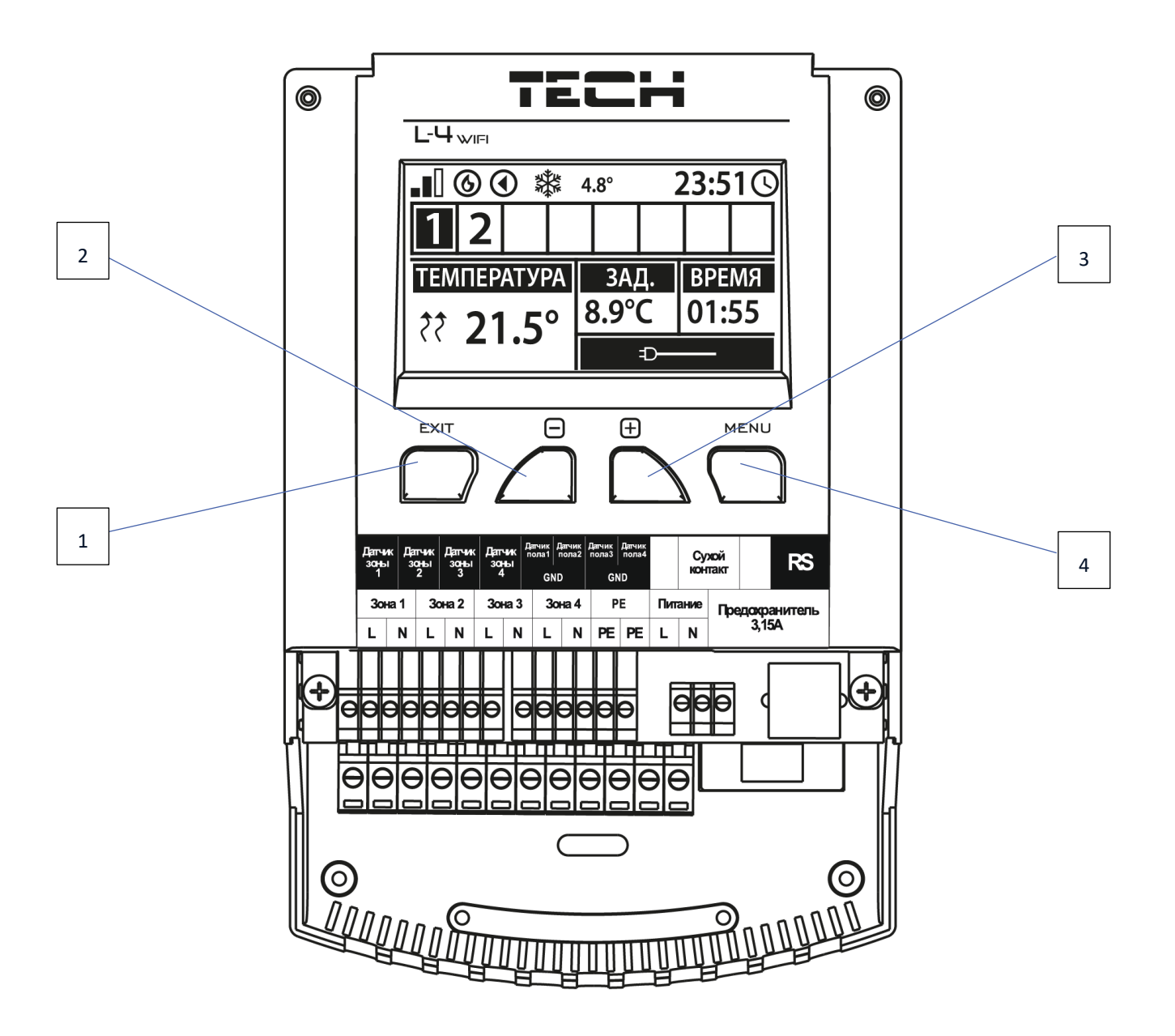

- 1. **Кнопка EXIT** выход из меню контролера, удаление настроек, выбор вида экрана (Wi-Fi, Зоны, Дополнительные стыки).
- 2. Кнопка "-" используется для просмотра функций меню, уменьшения значений во время редактирования параметров.
- 3. Кнопка "+" используется для просмотра функций меню, увеличения значений во время редактирования параметров.
- 4. **Кнопка "MENU"** вход в меню контроллера, подтверждение настроек.

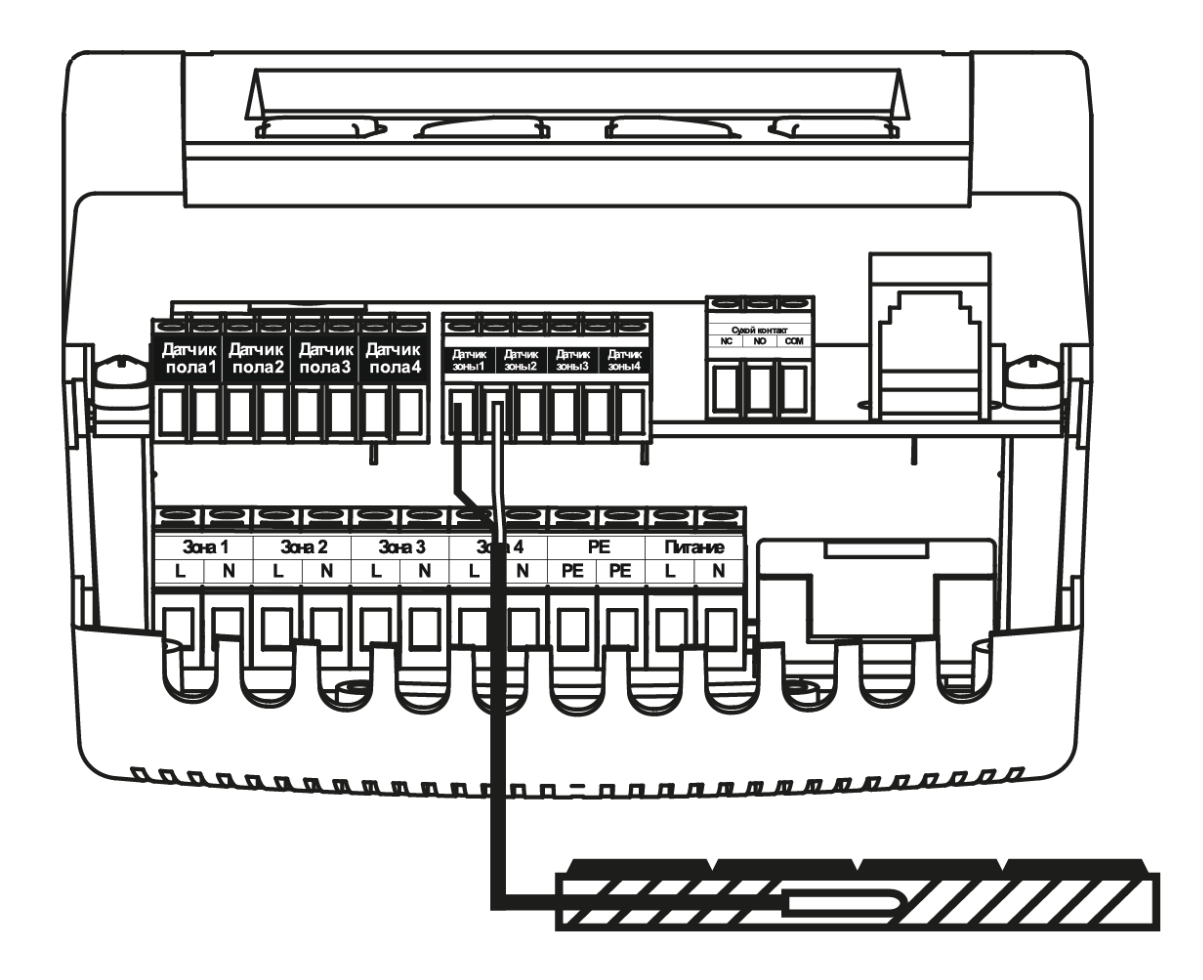

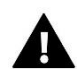

### **ПРЕДУПРЕЖДЕНИЕ**

Опасность для жизни в результате поражения электрическим током на входах под напряжением. Перед работой с регулятором необходимо его отключить от сети и предохранить от случайного включения.

Провода датчика и напряжения должны быть подключены к соответствующим входам.

Нижеуказанная схема показывает примерную установку:

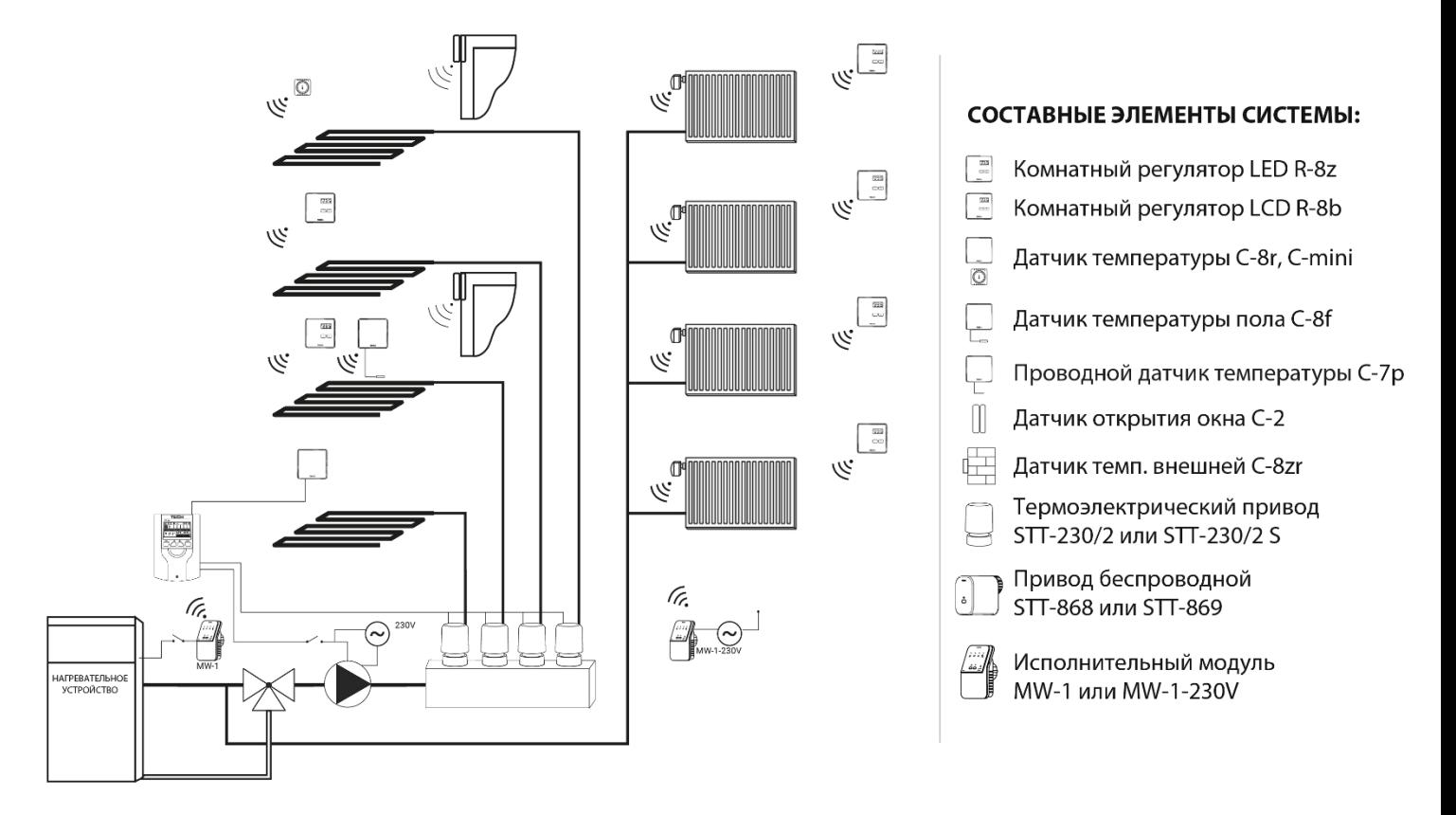

### <span id="page-7-0"></span>**IV. ОПИСАНИЕ ГЛАВНОГО ЭКРАНА**

При первом запуске контроллера отобразится экран с информацией о сети WiFi. Вид главного экрана можно изменить, нажимая кнопку EXIT и выбирая соответствующий экран.

<span id="page-7-1"></span>1. ЭКРАН WIFI

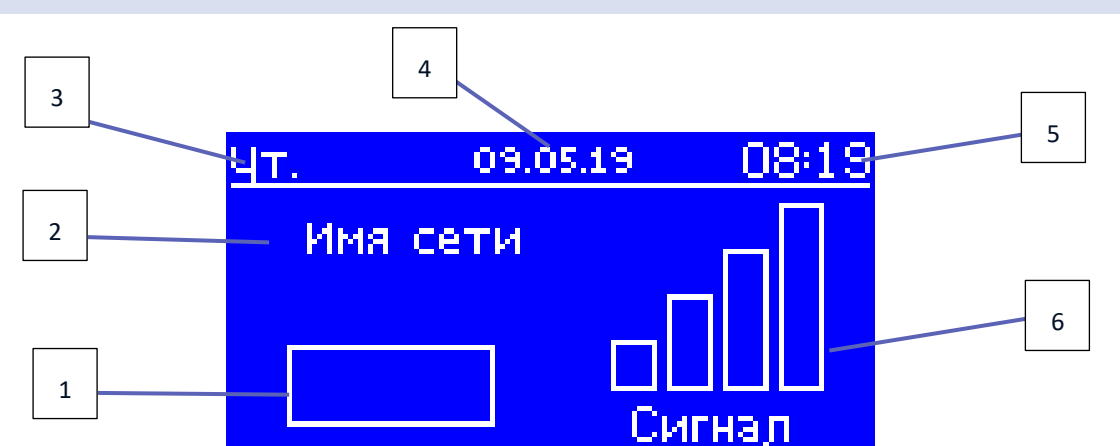

- 1. Статус сети
- 2. Название сети
- 3. Текущий день недели
- 4. Текущее число
- 5. Текущее время
- 6. Мощность сигнала Wi-Fi

<span id="page-8-0"></span>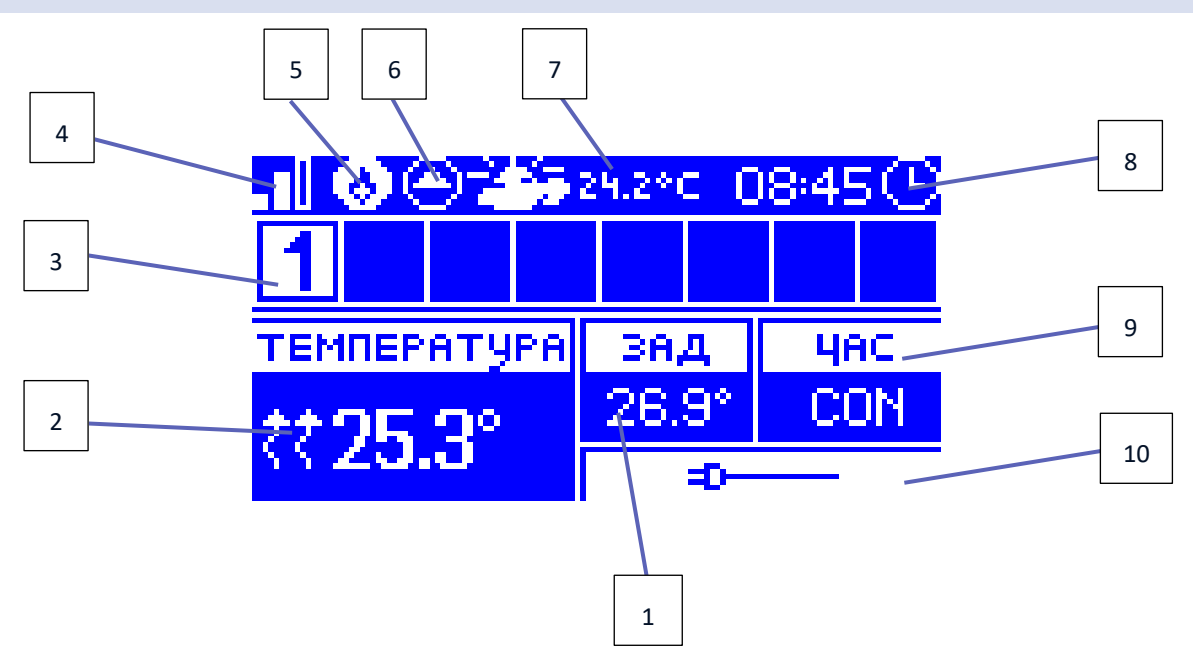

- 1. Заданная температура в зоне
- 2. Текущая температура в зоне (две стрелки направленые вверх означают работающий нагрев).
- 3. Номер зоны
- 4. Мощность сигнала Wi-Fi
- 5. Включенный обесточенный стык (MW-1)
- 6. Включенный насос
- 7. Текущая наружная температура. Когда наружная температура упадет ниже 5°C, слева появится значок снежинки. Когда наружная температура выше 5°C, значок солнца будет виден слева.
- 8. Текущее время
- 9. Информация о типе текущего недельного графика выбранной зоны
- 10. Информация о подключенном беспроводном датчике. В случае регистрации беспроводного датчика в этом месте экрана отобразится информация об уровне заряда батареи и мощности сигнала.

<span id="page-8-1"></span>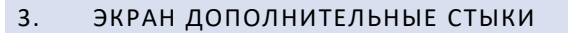

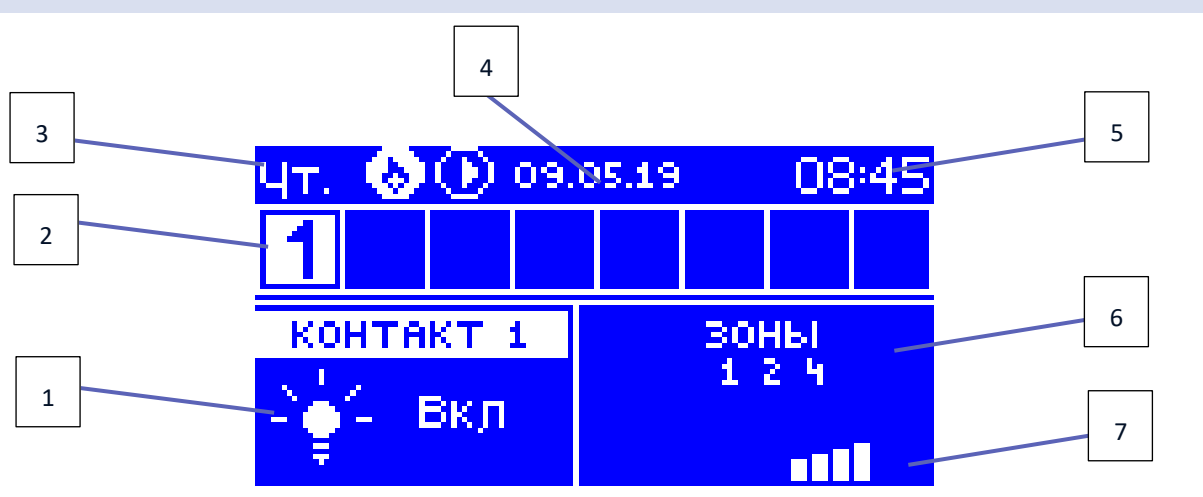

- 1. Текущее состояние стыка (лампочка горит стык включен)
- 2. Номера зон (активная зона подсвечена белым цветом)
- 3. Текущий день недели
- 4. Текущая дата
- 5. Текущее время
- 6. Зоны, к которым приписан текущий стык
- 7. Мощность сигнала данного стыка

### <span id="page-9-0"></span>**V. МЕНЮ КОНТРОЛЛЕРА**

#### <span id="page-9-1"></span>1. БЛОКОВАЯ СХЕМА ГЛАВНОГО МЕНЮ

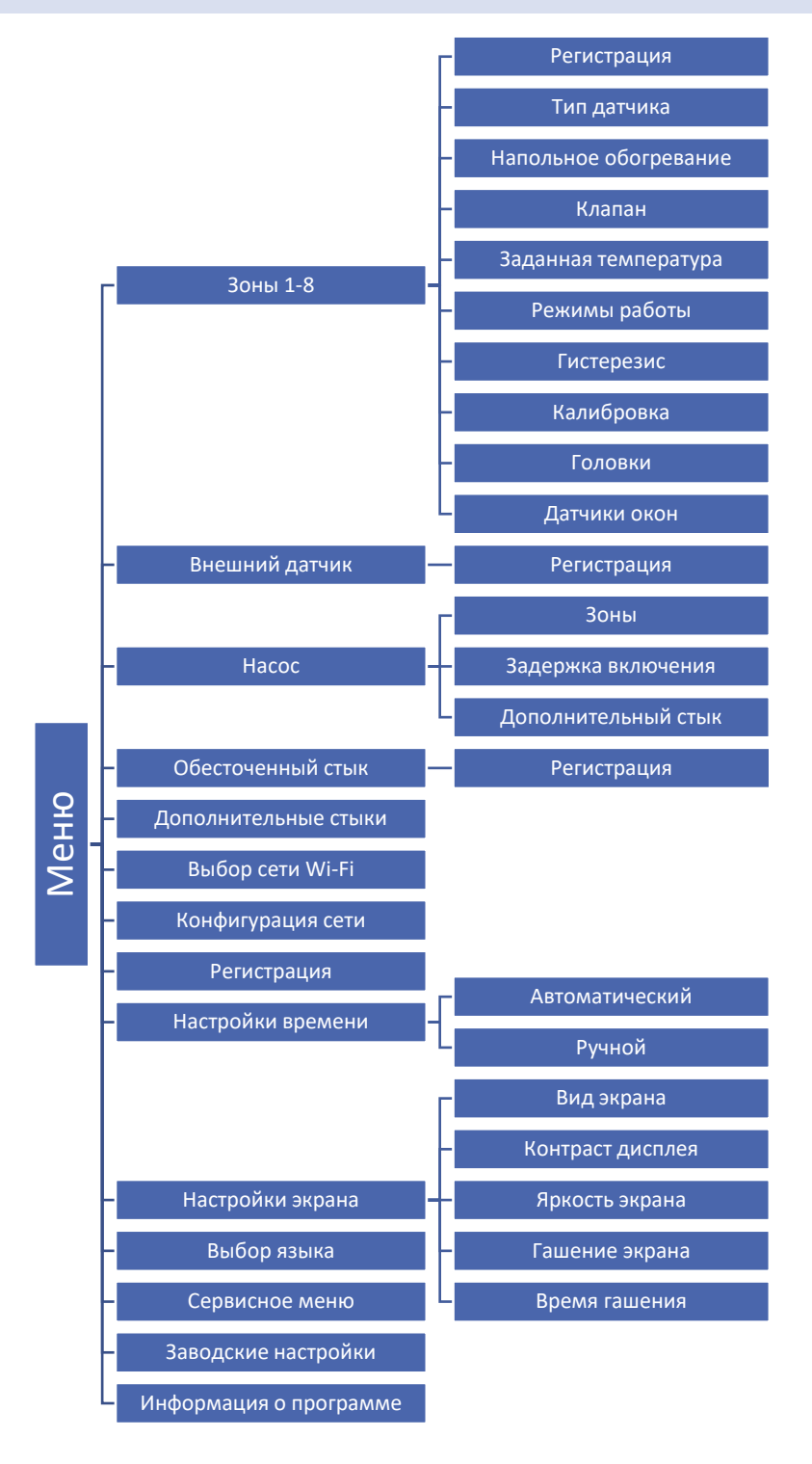

#### <span id="page-10-0"></span>2. ЗОНЫ

Подменю позволяет настроить параметры работы для отдельных зон.

#### <span id="page-10-1"></span>2.1. РЕГИСТРАЦИЯ

Функция доступна в случае, когда датчик установлен как беспроводной.

После регистрации датчика в определенной зоне, контроллер L-4 будет его использовать. Датчик можно отключить, отключая опцию <Включено>.

#### <span id="page-10-2"></span>2.2. ТИП ДАТЧИКА

Опция позволяет выбрать тип датчика. Доступны две опции: проводной и беспроводной.

#### <span id="page-10-3"></span>2.3. НАПОЛЬНОЕ ОБОГРЕВАНИЕ

- **Регистрация** для регистрации напольного датчика C-8f в выбранной зоне необходимо, в первую очередь, зарегистрировать датчик зоны, потом включить опцию <Регистрация> в устройстве L-4, a затем нажать кнопку коммуникации на выбранном датчике C-8f. После правильно проведенной регистрации на дисплее контроллера L-4 отобразится соответствующее сообщение, a диод на датчике C-8f подтвердит правильность регистрации, мигая два раза.
- **Тип датчика** опция позволяет выбрать тип датчика. Доступны две опции: проводной (зоны 1-4) и беспроводной (зоны 1-8).
- **Режим работы**

**Защита пола –** Функция используется для поддержки температуры пола ниже установленной максимальной температуры с целью защиты ее от перегрева. Если температура поднимется до установленной максимальной температуры, обогревание зоны будет выключено.

**Профиль комфорт –** Функция используется для поддержки комфортной температуры пола, это означает, что контроллер будет контролировать текущую температуру. Если температура поднимется до установленной максимальной температуры, обогревание зоны будет выключено с целью защиты системы от перегрева. В случае, когда температура пола упадет ниже установленной минимальной температуры, обогревание зоны будет включено.

#### <span id="page-10-4"></span>2.4. КЛАПАН

Функция позволяет выбрать тип клапана между проводным ST-230/2 (зоны 1-4) и беспроводным – клапаном STT-230/2 управляемым при помощи исполнительного беспроводного модуля MW-1-230V (зоны 1-8). После выбора опции <Беспроводной> пользователь должен зарегистрировать исполнительный модуль.

#### <span id="page-10-5"></span>2.5. ЗАДАННАЯ ТЕМПЕРАТУРА

Заданная температура данной зоны зависит от настроек выбранного недельного графика. Однако пользователь имеет возможность настроить отдельное значение заданной температуры. После определения требуемой темпераратуры, на дисплее отобразится экран настройки времени активности этой температуры. После истечения этого времени заданная температура в данной зоне будет снова зависеть только от недельного графика.

#### <span id="page-11-0"></span>2.6. РЕЖИМ РАБОТЫ

- **Постоянная температура**  Пользователь устанавливает температуру, которая будет актуальная до момента выключения этой опции пользователем. После выключения этой опции, заданная температура будет зависеть от текущего графика.
- **С временным ограничением** Функция позволяет настроить определенную заданную температуру, которая будет актуальна только в определенное время. После истечения этого времени будет использоваться температура с актуального ранее режима (графика или постоянной без временного ограничения).
- **Локальный график**  Это недельный график, приписанный только к данной зоне. После обнаружения контроллером комнатного датчика, он автоматически приписан как актуальный к данной зоне. Его можно редактировать любым способом.
- **Глобальный график 1-5**  Глобальный график можно приписать к любому количеству зон. Изменения, введенные в глобальным графике актуальные для всех зон, в которых данный глобальный график установленный как актуальный.

#### <span id="page-11-1"></span>2.7. ГИСТЕРЕЗИС

Гистерезис вводит толерантность для заданной температуры предотвращающую нежелаемые отклонения при минимальных колебаниях температуры в пределе регулировки от 0,1° до 10°С с точностью 0,1°C.

Пример: Когда заданная температура составляет 23°C, а гистерезис установлен на 1°C, тогда зона сообщит о потребности обогревания после снижения температуры до 22°C.

#### <span id="page-11-2"></span>2.8. КАЛИБРОВКА

Калибровку комнатного датчика нужно проводить во время установки или после долговременного использования регулятора если отображаемая внешняя температура отличается от реальной. Диапазон регулировки от -10°C до +10°С с точностью 0,1°C.

#### <span id="page-11-3"></span>2.9. ГОЛОВКИ

- **Регистрация** Опция касается беспроводных приводов STT-868 или STT-869 процесс регистрации был подробно описан в инструкции обслуживания отдельных приводов. Рядом с иконкой Регистрации отображается цифра с информацией о количестве зарегистрированных клапанов (макс. 6).
- **Удаление головок** Выбор этой функции приводит к удалению из памяти панели всех зарегистрированных беспроводных термостатических приводов STT-868 или STT-869.
- **Настройки**

**Сигма** – Функция СИГМА позволяет плавно управлять термостатическим приводом. Пользователь может установить минимальное и максимальное закрытие клапана, это обозначает, что степень открытия и закрытия клапана не превысит этих значений.

Кроме того, пользователь регулирует параметр Предел, который определяет температуру помещения, при которой клапан начнёт закрываться и открываться.

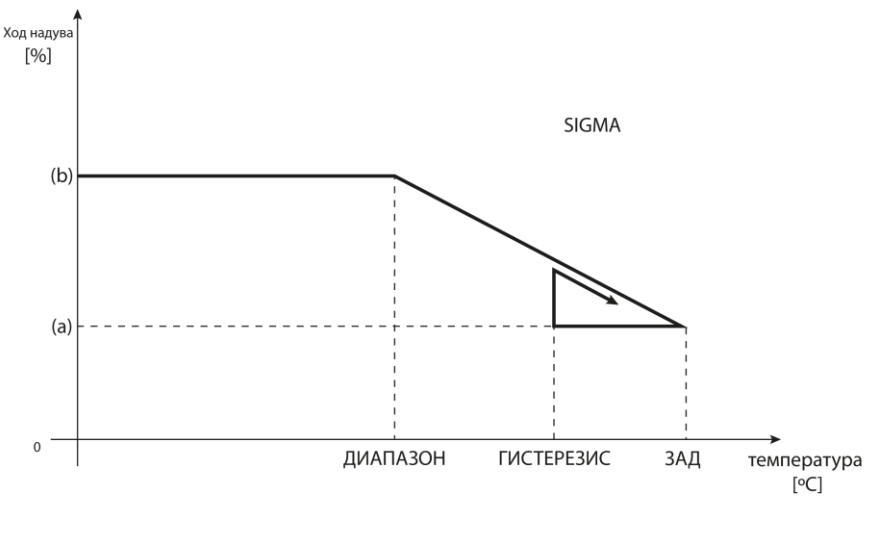

(а) - минимальное открытие (b) - открытие серводвигателя ЗАД-заданная температура

#### **Пример:**

Заданная температура в зоне: 23˚C Минимальное открытие: 30% Максимальное открытие: 90% Предел: 5˚C Гистерезис: 2˚C

При вышеуказанных настройках температурный клапан начнёт закрываться, когда температура в зоне достигнет 18°С (заданная уменьшенная на значение предела:23-5). Минимальное открытие наступит в моменте, когда температура зоны достигнет заданного значения.

После достижения заданного значения температура в зоне будет снижаться. Когда она достигнет 21°С (заданная уменьшенная на значение гистерезиса:23-2) клапан начнёт открываться, достигая максимального открытия в моменте, когда температура в зоне достигнет 18°С.

 **Тревожный режим** – функция позволяет настроить открытие приводов, которое наступит во время тревоги в данной зоне (авария датчика, ошибка коммуникации).

#### <span id="page-12-0"></span>2.10. ДАТЧИКИ ОКОН

 **Регистрация** – Для регистрации датчика нужно выбрать опцию < Регистрация >, а потом быстро нажать кнопку коммуникации на датчике окна. После освобождения кнопки нужно наблюдать за контрольным диодом.

- двойное мигание контрольного диода – правильная коммуникация.

- контрольный диод светит постоянно – нет связи с главным контроллером.

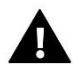

#### **ПРИМЕЧАНИЕ**

Контроллер обслуживает максимально 6 датчиков открытия окна в данной зоне.

 **Удаление датчиков** – благодаря этой функции можно удалить из памяти контроллера все зарегистрированные в данной зоне датчики окон.

 **Настройки** – функция позволяет включить датчик окна (возможно после регистрации датчика) и настроить время задержки.

После установленного времени задержки главный контроллер отправляет к термостатическим приводам информацию о необходимости их закрытия. Временный предел от 0 до 30 минут. Пример:

Время задержки установлено на 10 минут. Когда окно открывается, датчик отправляет информацию в главный контроллер об открытии окна. Датчик время от времени подтверждает текущее состояние окна. Если после истечения времени задержки (10 минут), окно останется открытым, главный контроллер закроет приводы и выключит обогревание данной зоны.

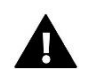

#### **ПРИМЕЧАНИЕ**

Если время задержки установлено на 0, тогда отправка информации к приводам о необходимости их закрытия будет происходить немедленно.

#### <span id="page-13-0"></span>3. ВНЕШНИЙ ДАТЧИК

К контроллеру можно подключить внешний датчик температуры, благодаря которому возможен просмотр текущей температуры на экране зон. Внешний датчик не принемает участия в процессе управления. Для регистрации внешнего датчика нужно:

- Выбрать опцию регистрации в контроллере L-4 WiFi
- Нажать кнопку регистрации в датчике

После регистрации модуля будут отображаться опции, которые позволяют считывать радиосигнал, состояние батареи и калибровать датчик.

Калибровку нужно проводить во время установки или после долговременного использования регулятора если отображаемая внешняя температура отличается от реальной. Диапазон регулировки от -10°C до +10°С с точностью 0,1°C.

#### <span id="page-13-1"></span>4. НАСОС

Регулятор L-4 WiFi управляет работой насоса — включает насос после истечения времени задержки, когда любая из зон необогрета. Когда все зоны обогреты (заданная температура достигнута) контроллер выключает насос.

Контроллер L4 имеет встроенный обесточенный стык, который обслуживает насос. Пользователь имеет возможность:

- выключить выбранную зону

- настроить задержку включения (если данная зона необогрета, контроллер на определенное время будет задерживать включение стыка)

- зарегистрировать беспроводной дополнительный стык насоса (MW-1)

#### <span id="page-13-2"></span>5. ОБЕСТОЧЕННЫЙ СТЫК

Функция позволяет зарегистрировать беспроводной модуль MW-1. После завершения регистрации, пользователь имеет возможность включить стык, удалить его и просматривать мощность радиосигнала.

Обесточенный стык включается, когда любая из зон сообщит потребность обогрева.

#### <span id="page-14-0"></span>6. ДОПОЛНИТЕЛЬНЫЕ СТЫКИ

Для регистрации модуля MW-1 нужно:

- Выбрать опцию регистрации на контроллере L-4 WiFi
- Нажать кнопку регистрации в модуле MW-1

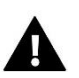

#### **ПРИМЕЧАНИЕ**

Можно зарегистрировать максимально 8 модулей MW-1.

После регистрации модуля есть возможность выбора режима работы стыка между недельным управлением и управлением зонами, к которым приписан дополнительный стык. В опциях дополнительного стыка можем также увидеть информацию о мощности радиосигнала и удалить выбранный модуль из памяти контроллера.

После выбора Зоны в качестве режима работы стыка, нужно обозначить зоны, к которым будет приписан дополнительный стык.

#### <span id="page-14-1"></span>6.1. НЕДЕЛЬНОЕ УПРАВЛЕНИЕ

Недельное управление позволяет настроить время включения / выключения стыков. После входа в конкретный день недели, отобразится следующий экран:

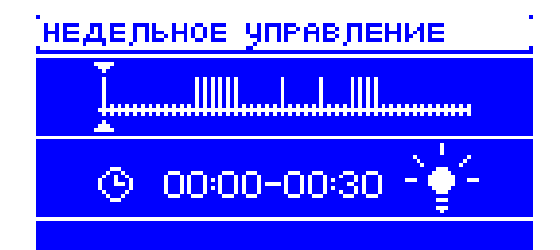

В верхней части представлена гистограмма работы стыка в течение данного дня. Она разделена на 48 временных зон. Любая зона - это получасовой предел работы стыка. Вертикальная черта символизирует включенный стык в данной временной зоне. Чтобы включить или выключить стык в данном временном пределе нужно установить курсор соответствующим образом (при помощи стрелок верх/низ) и нажать кнопку MENU.

После нажатия кнопки EXIT отобразится следующий экран:

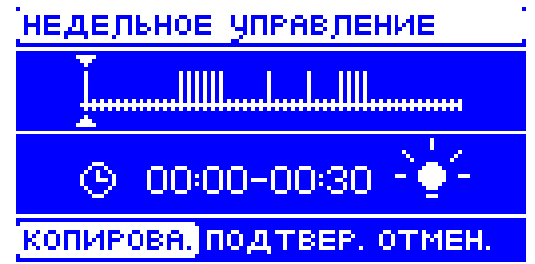

Опция КОПИРОВАТЬ дает возможность копировать актуально установленное состояние работы на следующие временные зоны.

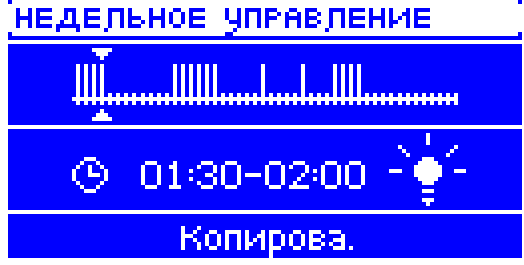

Опция ОТМЕНИТЬ приводит к выходу из редактирования без сохранения изменений.

После выбора опции ПОДТВЕРДИТЬ можем копировать настройки работы стыка на другие дни недели.

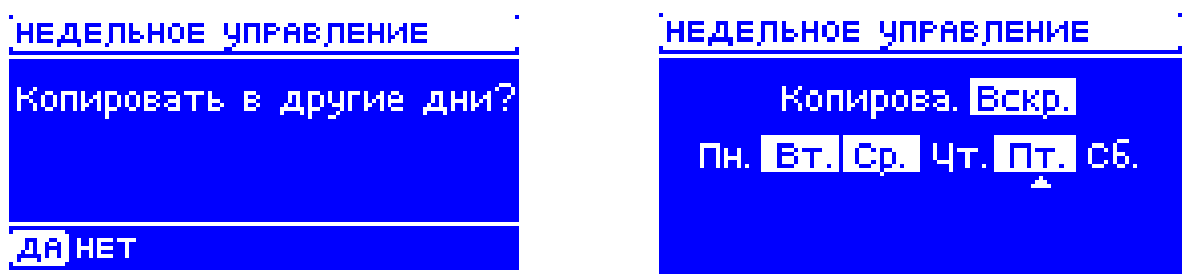

В этом случае после установки графика на пятницу хотим настроить такую же работу на понедельник, вторник и четверг. Нажимая кнопку верх/низ при помощи курсора переходим к следующему дню. При помощи кнопки MENU обозначаем или отменяем обозначение дня. После нажатия кнопки EXIT окончательно подтверждаем наши настройки.

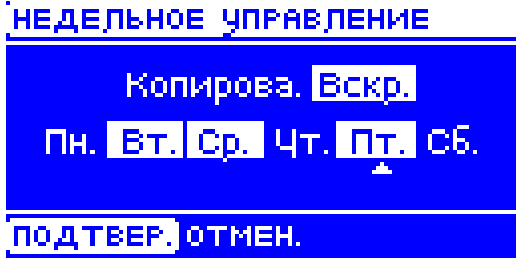

#### <span id="page-15-0"></span>7. ВЫБОР СЕТИ WIFI

После входа в это подменю, контроллер отобразит список доступных сетей. После выбора сети, с которой мы хотим соединиться, выбор подтверждаем нажатием кнопки МЕНЮ. Если сеть защищена паролем необходимо его ввести — при помощи кнопок "+" и "-"нужно выбрать буквы пароля. Введения пароля завершается нажатием EXIT.

#### <span id="page-15-1"></span>8. КОНФИГУРАЦИЯ СЕТИ

Стандартная конфигурация сети происходит автоматически. Однако, если пользователь хочет провести конфигурацию сети вручную он может это сделать, используя опции этого подменю: DHCP, IP-адрес, Маска подсети, Адрес шлюза, DNS-адрес и MAC-адрес.

#### <span id="page-15-2"></span>9. РЕГИСТРАЦИЯ

При запуске опции Регистрация генерируется код необходимый для регистрации контроллера на сайте emodul.eu.

#### <span id="page-15-3"></span>10. НАСТРОЙКИ ВРЕМЕНИ

Текущее время и дата автоматически скачиваются с сети. Пользователь имеет возможность переключить на ручной режим.

#### <span id="page-15-4"></span>11. НАСТРОЙКИ ЭКРАНА

Параметры этого подменю позволяют приспособить вид главного экрана контроллера к индивидуальным потребностям. Пользователь имеет возможность изменения отображаемых данных на экране контроллера:

- Wi-Fi на экране отображается название подключенной сети и мощность сигнала.
- Зоны на экране отображаются текущее и заданные значения в отдельных зонах.

 Дополнительные стыки – на экране отображается информация о дополнительных стыках управляемых при помощи недельного управления.

Кроме того пользователь может настроить:

- контраст дисплея
- яркость дисплея
- яркость экрана во время гашения
- время бездействия, после истечения которого контроллер переходит в состояние гашения экрана

#### <span id="page-16-0"></span>12. ВЫБОР ЯЗЫКА

Эта функция позволяет изменить языковую версию контроллера.

#### <span id="page-16-1"></span>13. СЕРВИСНОЕ МЕНЮ

Для запуска сервисных функций контроллера нужно ввести четырёхзначный код, который доступен у компании Tech.

#### <span id="page-16-2"></span>14. ЗАВОДСКИЕ НАСТРОЙКИ

После включения опции <Заводские настройки> пользователь надписывает собственные настройки настройками производителя контроллера.

#### <span id="page-16-3"></span>15. ИНФОРМАЦИЯ О ПРОГРАММЕ

После запуска этой опции на дисплее отображается логотип производителя вместе с версией программного обеспечения контроллера.

## <span id="page-17-0"></span>**VI. КОНТРОЛЬ УСТАНОВКИ ПРИ ПОМОЩИ ИНТЕРНЕТА**

Сайт emodul.eu дает большие возможности контроля работы установки. Для того, чтобы полностью пользоваться этой опцией, нужно создать индивидуальный аккаунт:

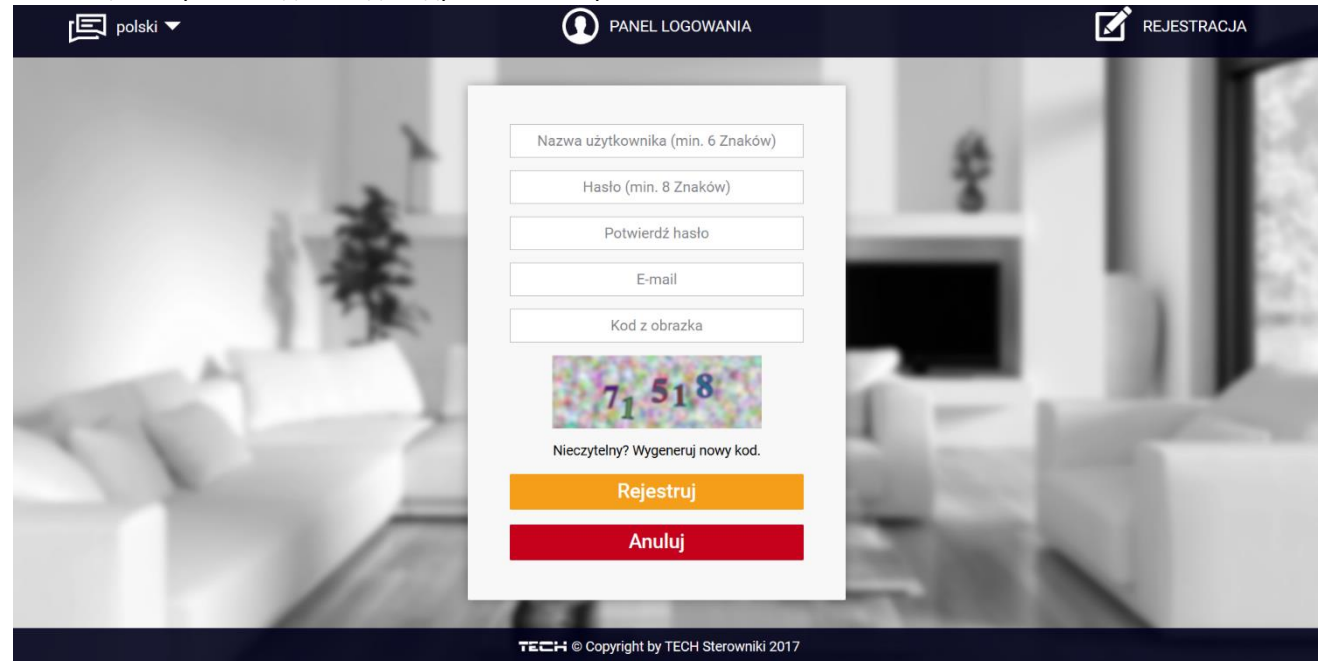

После входа на свой аккаунт в закладке Настройки необходимо включить опцию Регистрация модуля а потом ввести сгенерированный контроллером код (код генерируется выбирая в меню контроллера опцию Регистрация). Модулю можем приписать любое название (в области Описание модуля):

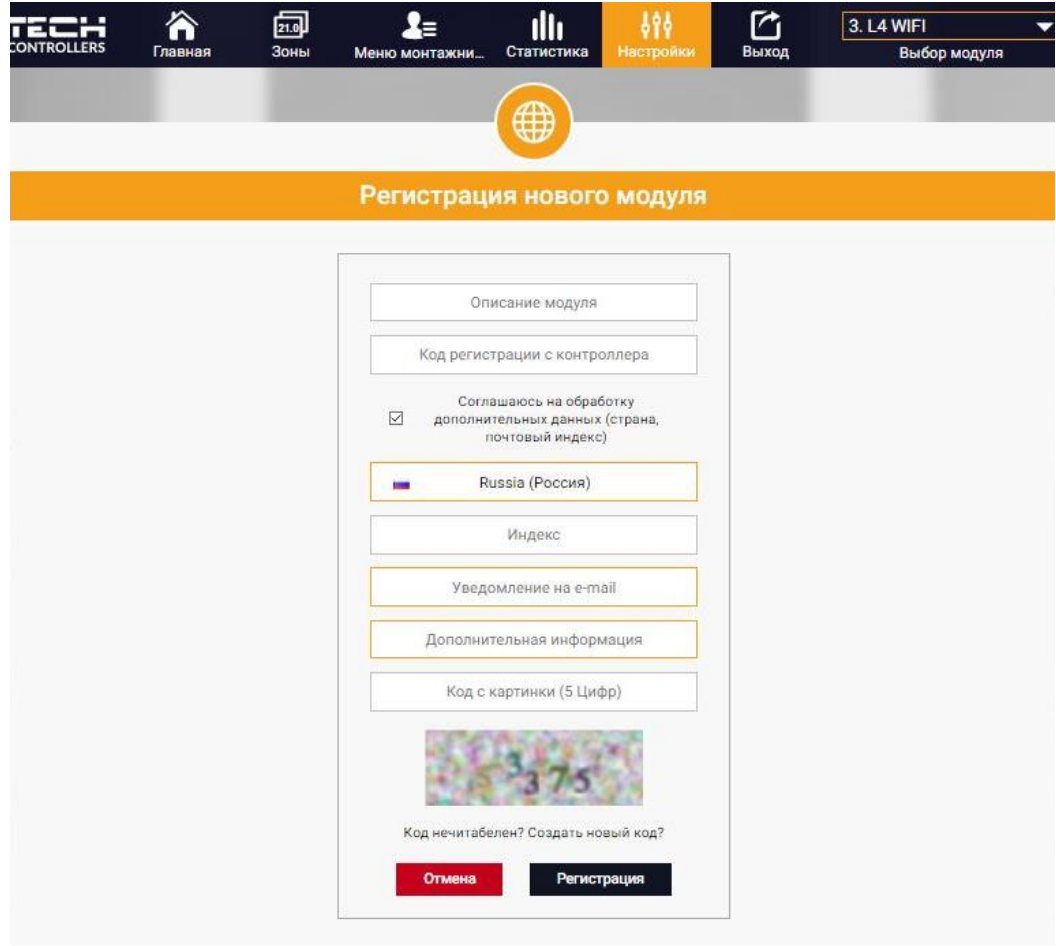

#### <span id="page-18-0"></span>1. ЗАКЛАДКА HOME

В закладке Home отображается главная страница с иконками показывающими текущее состояние отдельных устройств системы. Нажимая их можно изменить настройки работы:

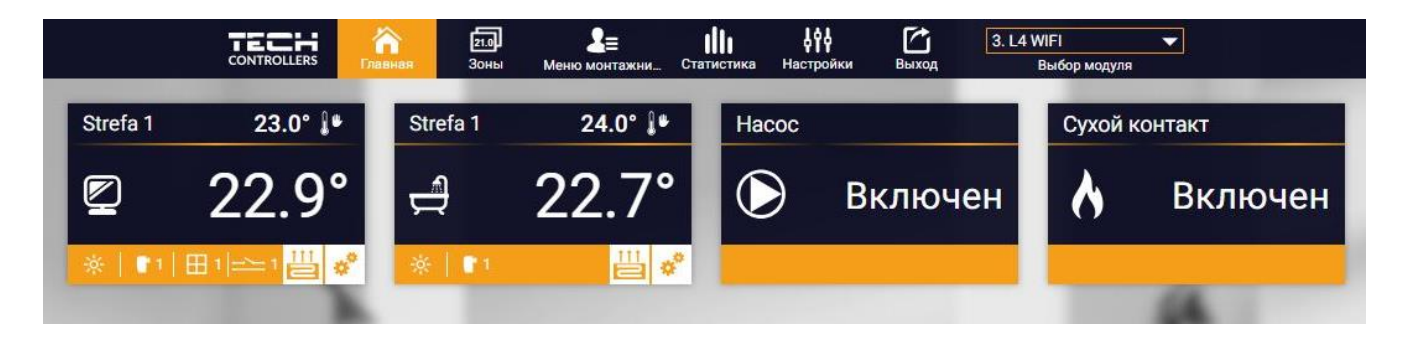

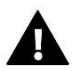

#### **ПРИМЕЧАНИЕ**

Сообщение "Нет связи" сигнализирует прерывание соединения с датчиком температуры в данной зоне. Чаще всего причиной этой ситуации является разряженная батарея.

Нажимая в области иконки определённой зоны переходим к редактированию заданной температуры:

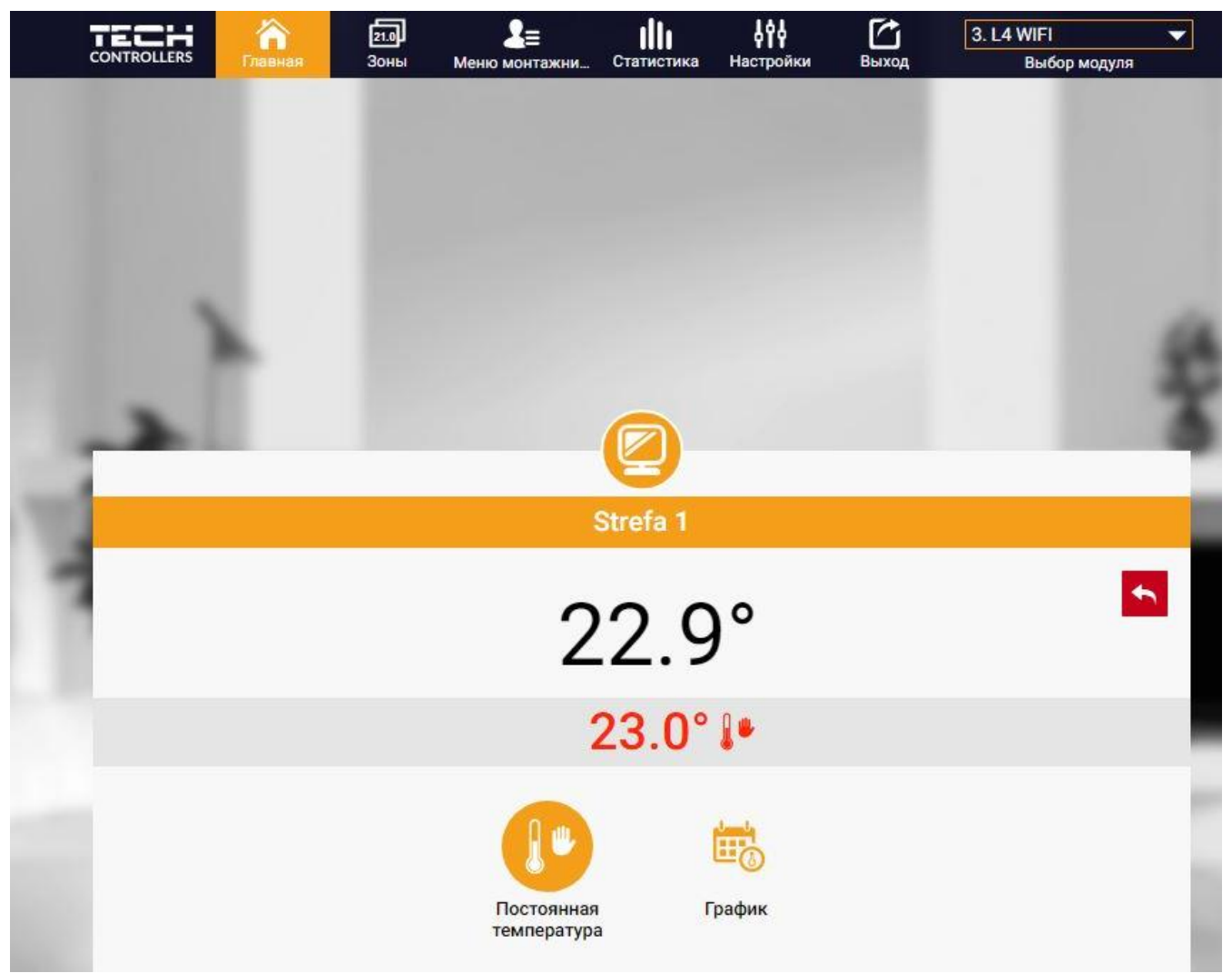

Верхнее значение обозначает текущую температуру зоны, а нижнее — заданную температуру.

Заданная температура в данной зоне по умолчанию зависит от настроек выбранной недельной программы. Однако, режим Постоянная температура позволяет настроить отдельное заданное значение, которое будет актуальным в данной зоне независимо от поры дня.

Выбирая иконку Постоянная температура, можем включить функцию температуры с временным ограничением.

Он позволяет настроить отдельное заданное значение, которое будет актуальным в течение определённого времени. После истечения этого времени заданная температура будет истекать из раньше установленного режима (графика без постоянной или временного ограничения).

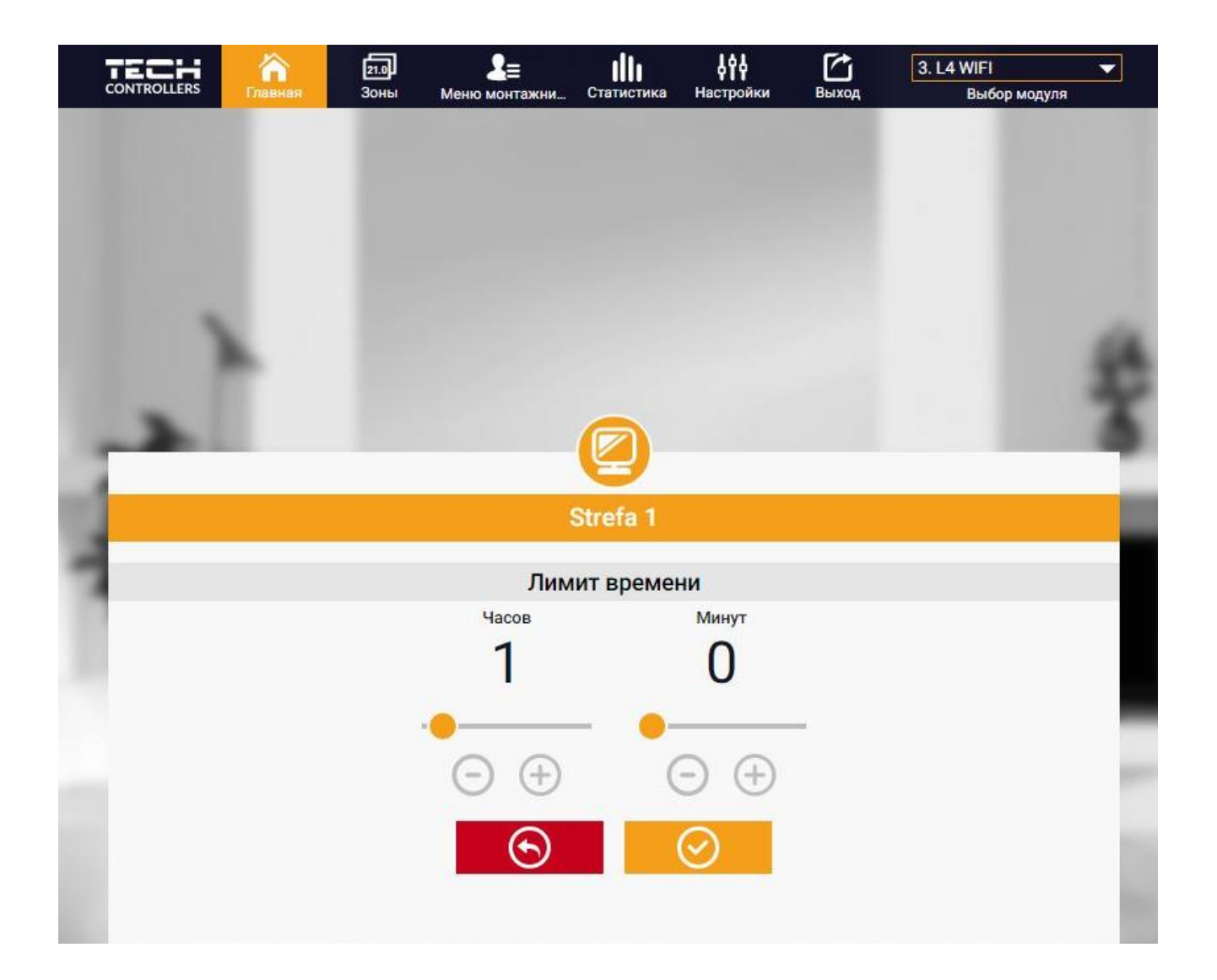

Нажимая в области иконки График переходим к экрану выбора недельной программы:

В контроллере существуют два вида недельных программ:

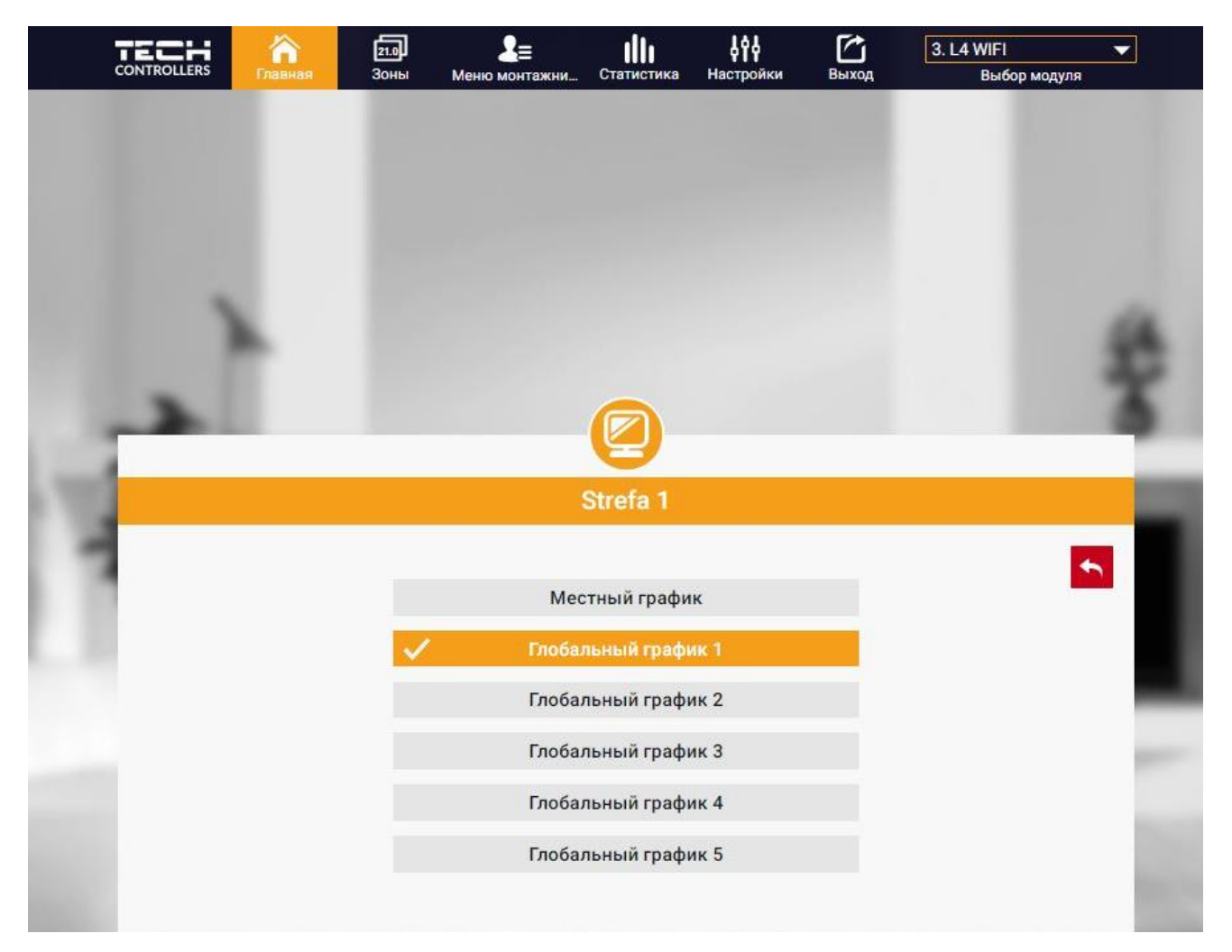

#### 1. Локальный график

Эта недельная программа приписана только к одной зоне. После обнаружения контроллером комнатного датчика он автоматически приписывается как актуальный в данной зоне. Его можно редактировать.

2. Глобальный график (Программа 1...5)

Глобальный график можно приписать к любому количеству зон. Изменения введенные в глобальном графике работают во всех зонах, в которых данный глобальный график установленный как актуальный.

После выбора графика и нажатия ОК переходим к экрану редактирования настроек недельной программы:

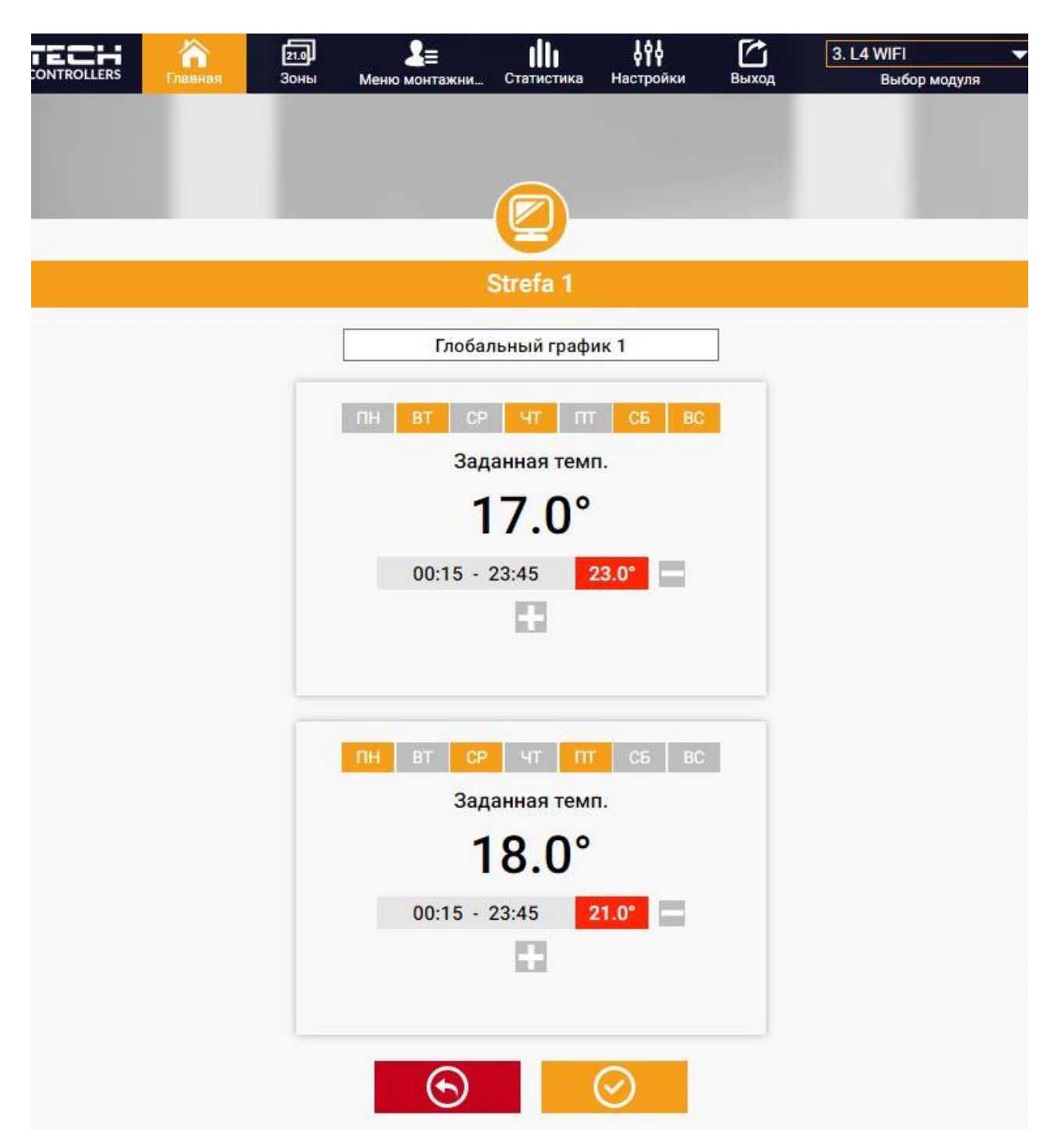

Редактирование каждого графика позволяет определить две программы настроек и выбор дней, в которых будут актуальными эти программы (например с понеделька по пятницу и в выходные). Основным пунктом любой программы является заданная температура.

В каждой программе пользователь может определить до трёх временных пределов, в которых температура будет отличаться от заданной. Границы пределов не могут накладываться друг на друга. Для временных пределов, для которых интервалы не были определены будет актуальной заданная температура. Временные пределы можно установить с точностью до 15 минут.

#### <span id="page-22-0"></span>2. ЗАКЛАДКА ЗОНЫ

Можем приспособить главную страницу под свои потребности изменяя названия и символы зон. Эти изменения можно произвести в закладке Зоны:

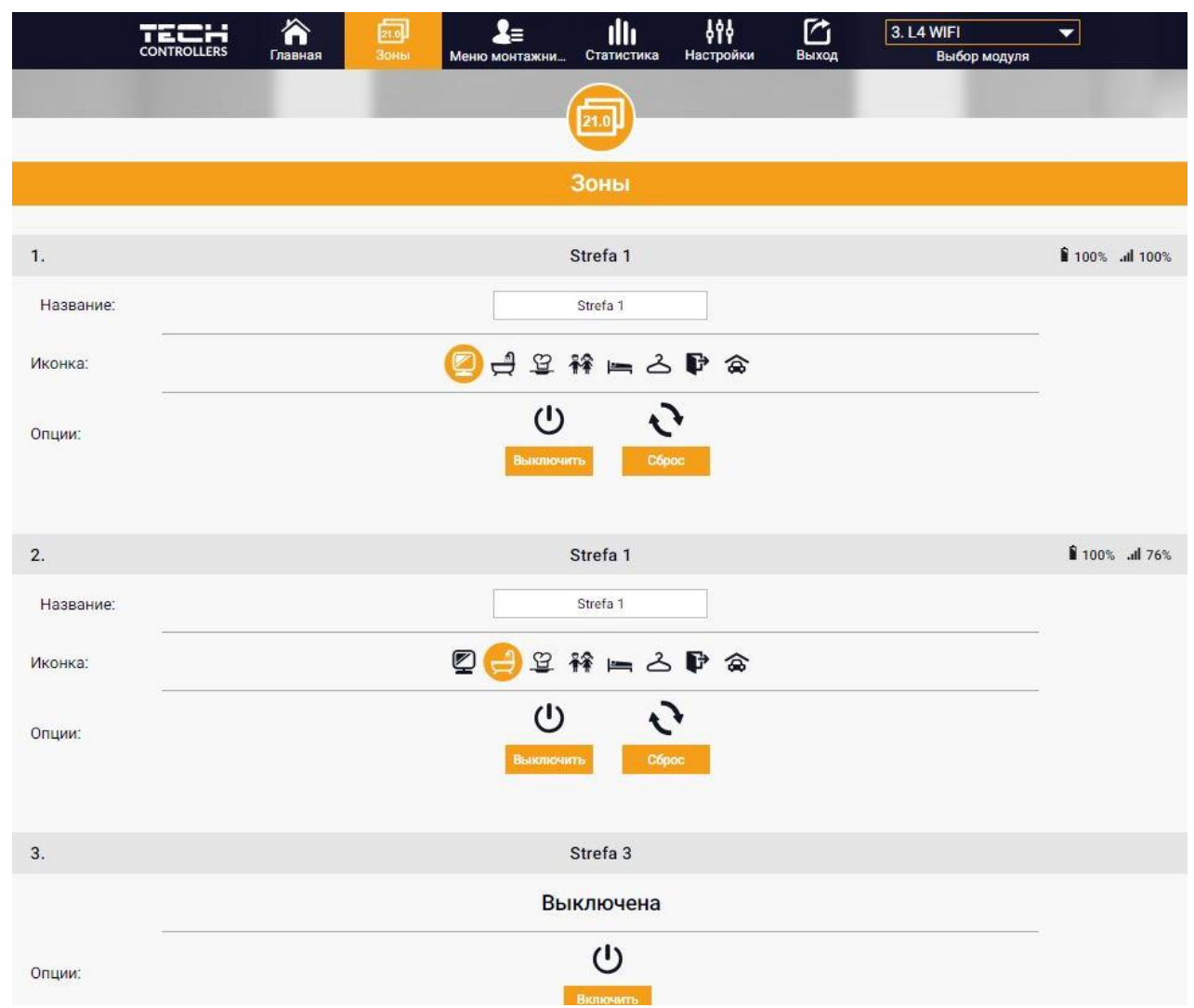

#### <span id="page-22-1"></span>3. ЗАКЛАДКА МЕНЮ УСТАНОВЩИКА

В закладке Меню установщика есть возможность настроить параметры:

- Комнатный датчик
- Напольный датчик
- Клапан
- Головки
- Датчики окон
- Насосы дополнительных стыков

#### <span id="page-23-0"></span>4. ЗАКЛАДКА СТАТИСТИКА

В закладке Статистика пользователь может просматривать графики температур для разных временных отрезков: сутки, неделя или месяц. Существует возможность просмотра статистик за более ранний период:

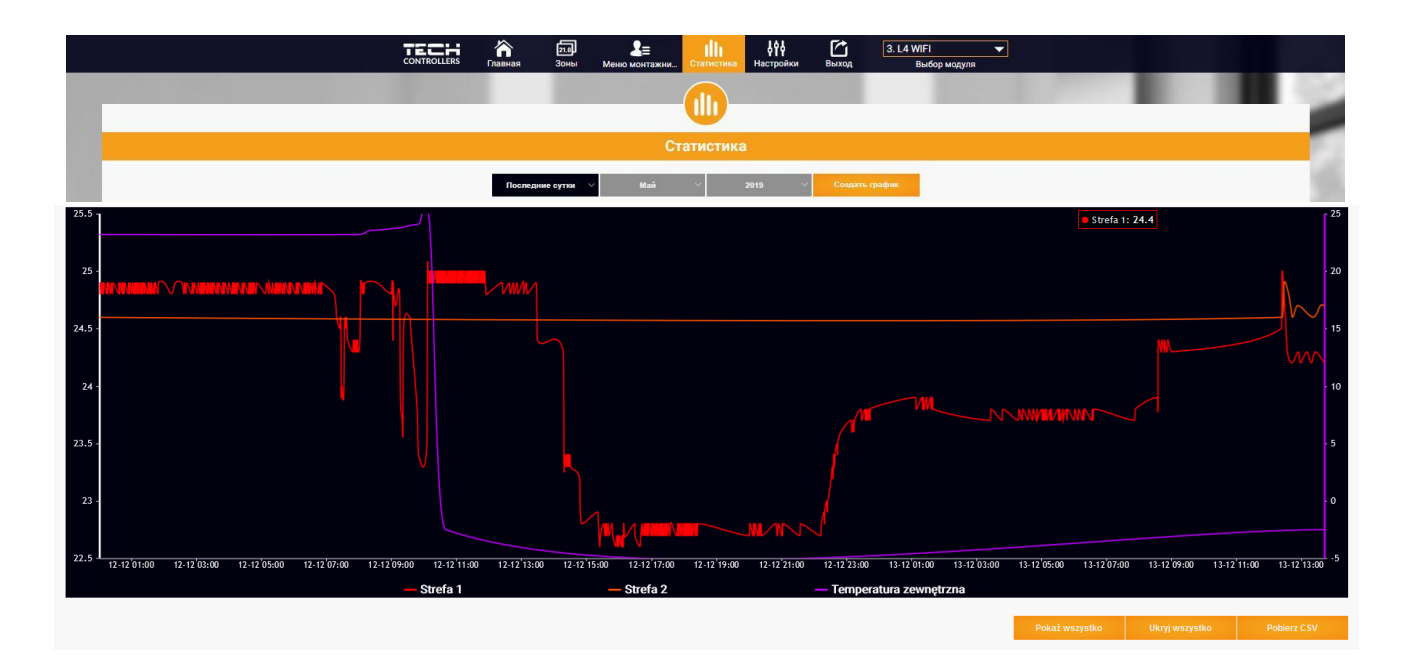

#### <span id="page-23-1"></span>5. ЗАКЛАДКА НАСТРОЙКИ

Закладка Настройки позволяет зарегистрировать новый модуль, изменить адрес e-mail и изменить пароль аккаунта:

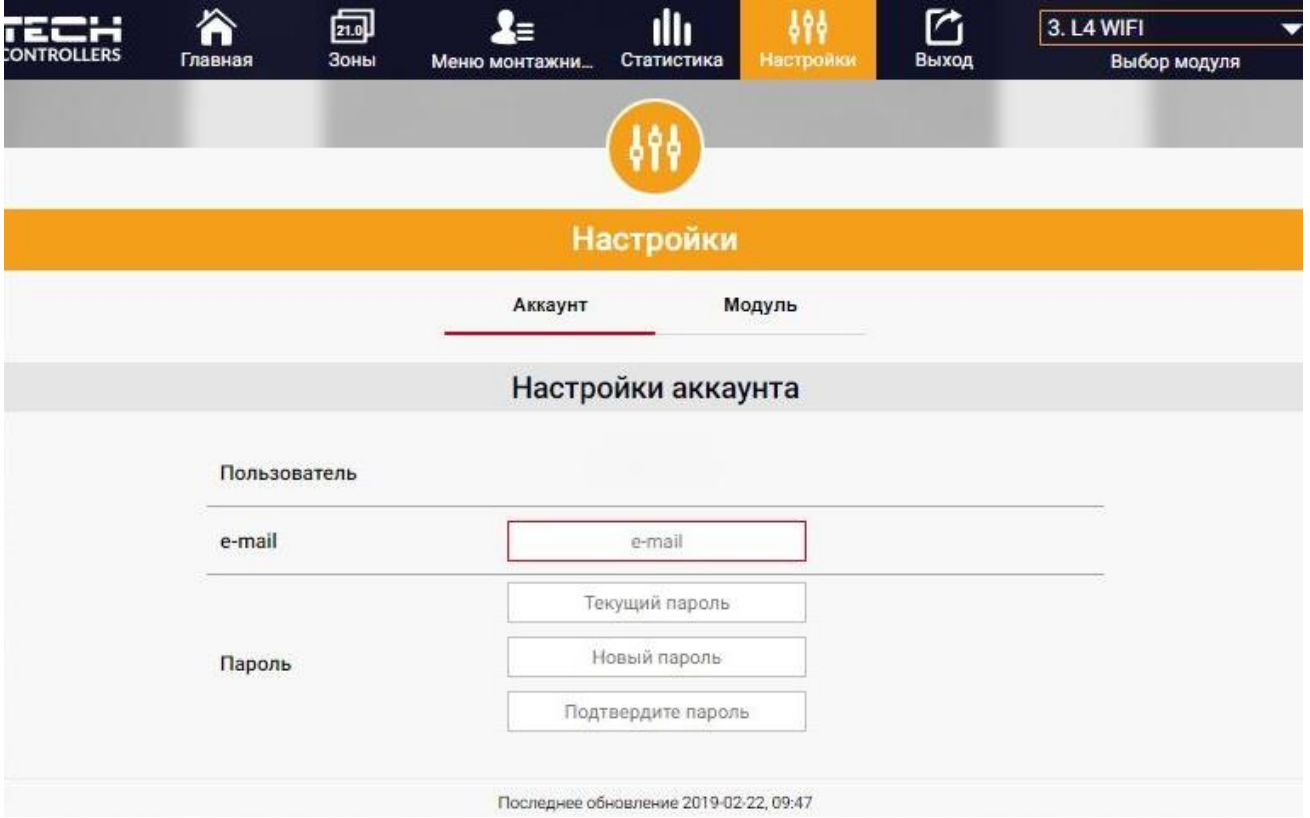

### <span id="page-24-0"></span>**VII. ОБНОВЛЕНИЕ ПРОГРАММНОГО ОБЕСПЕЧЕНИЯ**

Для загрузки нового программного обеспечения необходимо:

- 1. Отключить контроллер от сети.
- 2. В порт USB нужно вставить USB флешку с новым программным обеспечением.
- 3. Подключить контроллер к сети.
- 4. После завершения задачи, контроллер перезапустится.

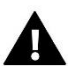

#### **ПРИМЕЧАНИЕ**

После обновления программного обеспечения контроллер вернется к заводским настройкам. нет возможности возврата к раньше установленным настройкам.

### <span id="page-24-1"></span>**VIII. ЗАЩИТЫ И ТРЕВОГИ**

В случае тревоги появляется звуковой сигнал и на дисплее отображается соответствующее сообщение.

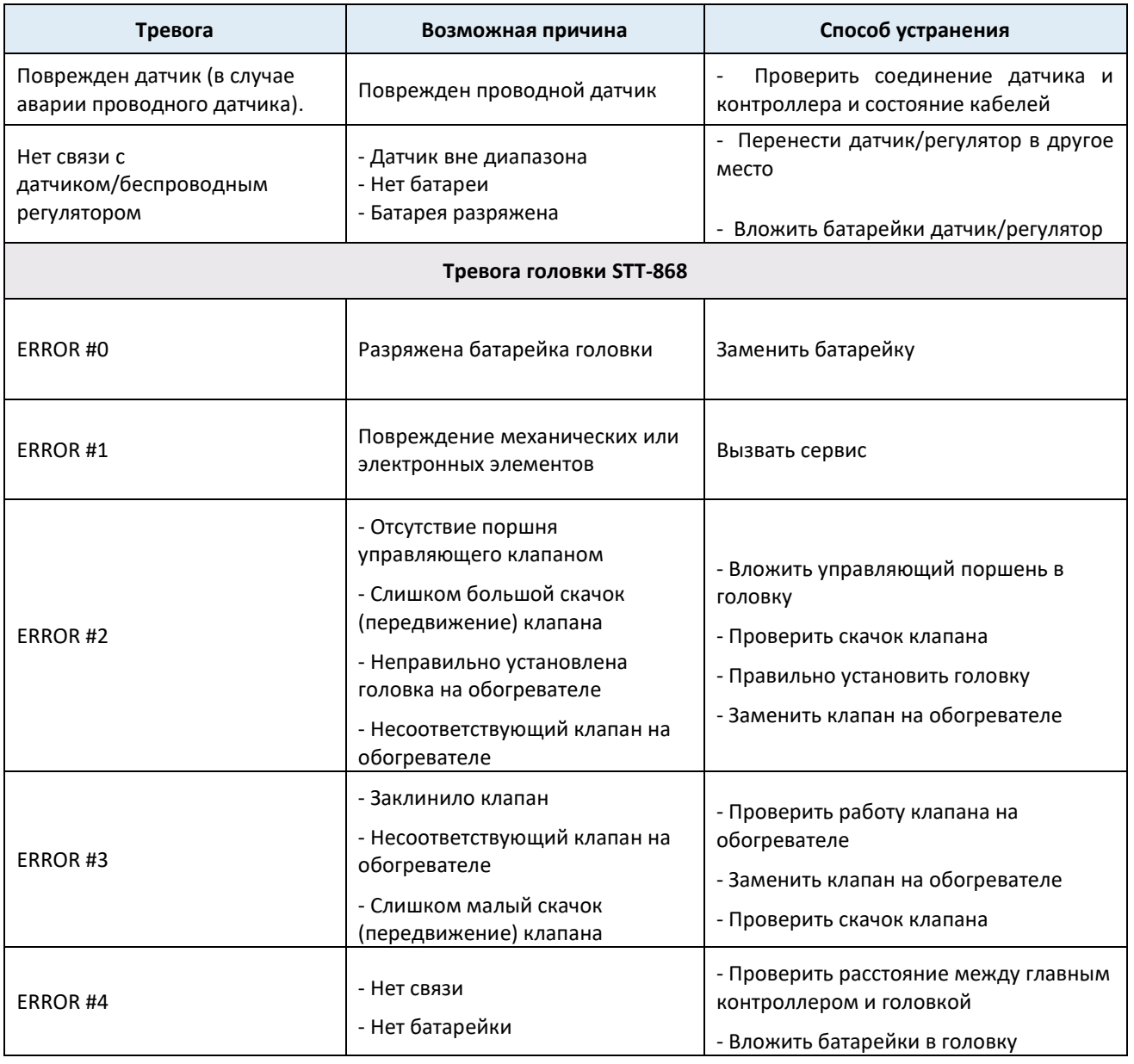

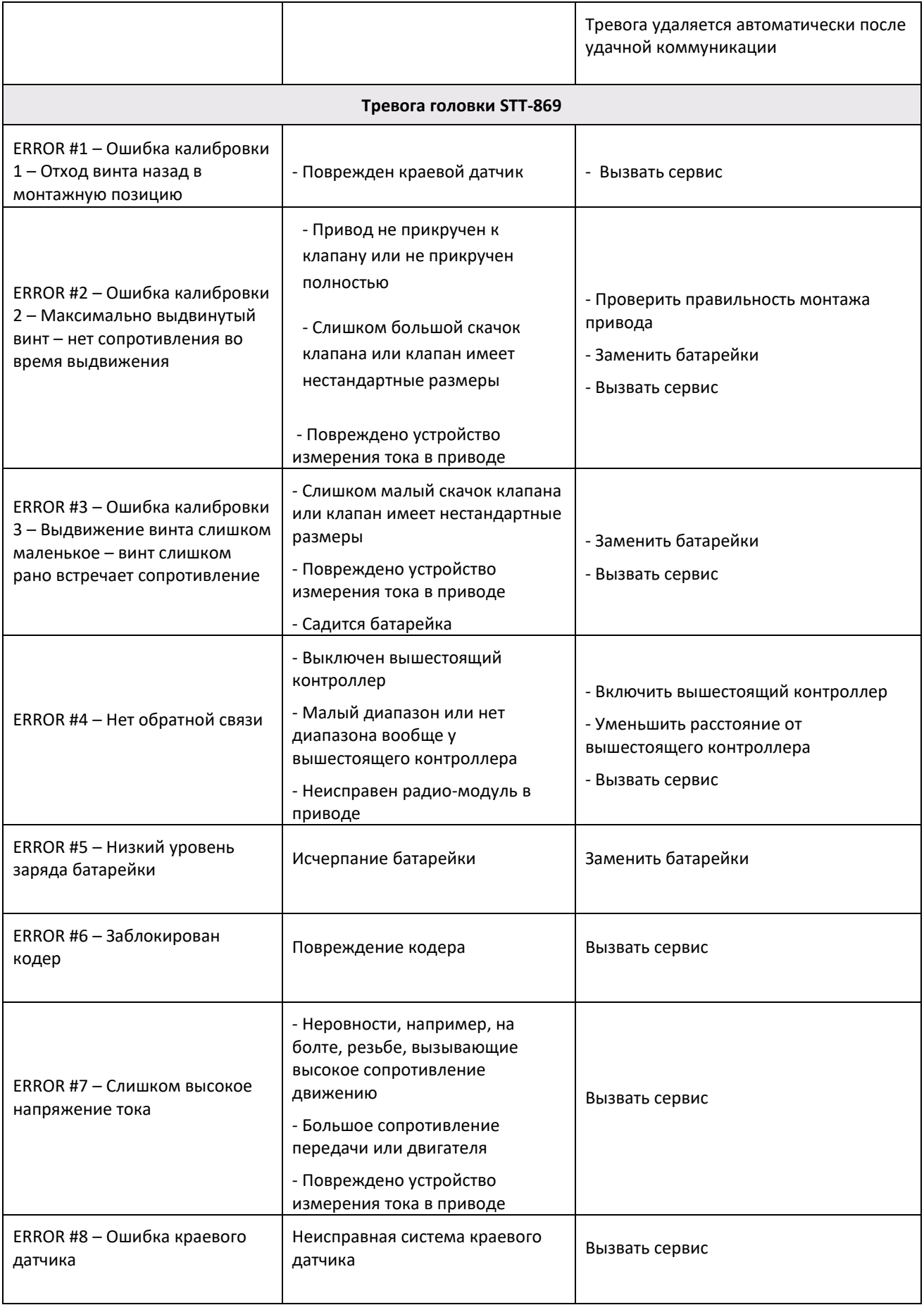

### <span id="page-26-0"></span>**IX. ТЕХНИЧЕСКИЕ ДАННЫЕ**

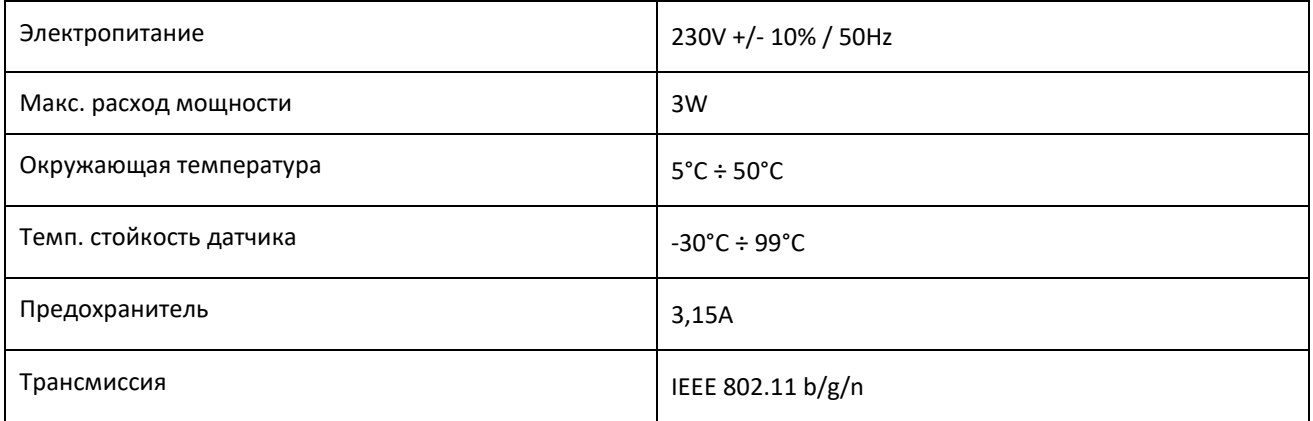

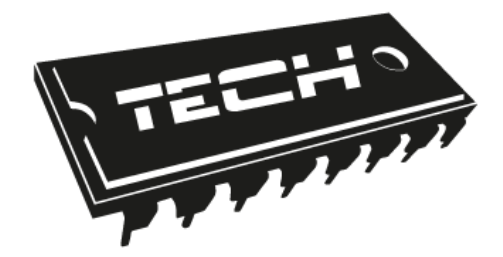

### **Декларация о соответствии ЕС**

Компания TECH STEROWNIKI Sp. z o.o. Sp. k. с главным офисом в Вепж 34-122, улица Белая Дорога 31, с полной ответственностью заявляет, что производимый нами **L-4 WiFi** отвечает требованиям Директивы Европейского парламента и Совета **2014/35/ЕС** от 26 февраля 2014г. о согласовании законов государств-членов относящихся к **приобщению на рынке электрического оборудования, предназначенного для использования в определенных пределах напряжения** (Официальный журнал ЕС L 96, от 29.03.2014, стр. 357) и Директивы Европейского парламента и Совета 2014/30/ЕС 26 февраля 2014. о согласовании законов государств-членов в отношении **электромагнитной совместимости** (Официальный журнал ЕС L 96, от 29.03.2014, стр. 79), Директивы **2009/125/ЕС** о требованиях к экологическому проектированию продукции, связанной с энергопотреблением и Распоряжением Министра экономики от 8 мая 2013. « по основным требованиям ограничивающим использование определенных опасных веществ в электрическом и электронном оборудовании" внедряющего постановления Директивы **RОHS 2011/65/ЕС.**

Для оценки соответствия использовались гармонизированные нормы **PN-EN 60730-2-9:2017, PN-EN 60730-1:2016-10.**

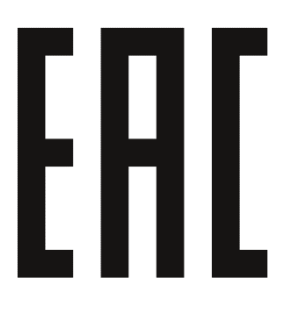

Master Jamme PAWE JURA WŁAŚCICIELE TECH SPÓŁKA Z OGRANICZONA ODPOWIEDZIALNOŚCIA SP. K.

Вепж, 31.01.2019

## TECH STEROWNIKI

Spółka z ograniczoną odpowiedzialnością Sp. k.

**Biała Droga 31** 34-122 Wieprz

**SERWIS** 32-652 Bulowice, ul. Skotnica 120

Tel. +48 33 8759380, +48 33 3300018 +48 33 8751920, +48 33 8704700 Fax. +48 33 8454547

serwis@techsterowniki.pl

Понедельник - Пятница  $7:00 - 16:00$ **Суббота**  $9:00 - 12:00$ 

WWW.TECHSTEROWNIKI.PL